# Set up Printnode

### **Create Printnode Account**

Before you can use Printnode, you must first create an account which you may do on your own or request from the 2D Transit team for a child printnode account.

To create an account on your own, go to the [printnode](https://api.printnode.com/app/login/register) register page and fill-in the needed information then click the **Create** button to proceed. Make sure you have a valid email address in creating your account for verification purposes.

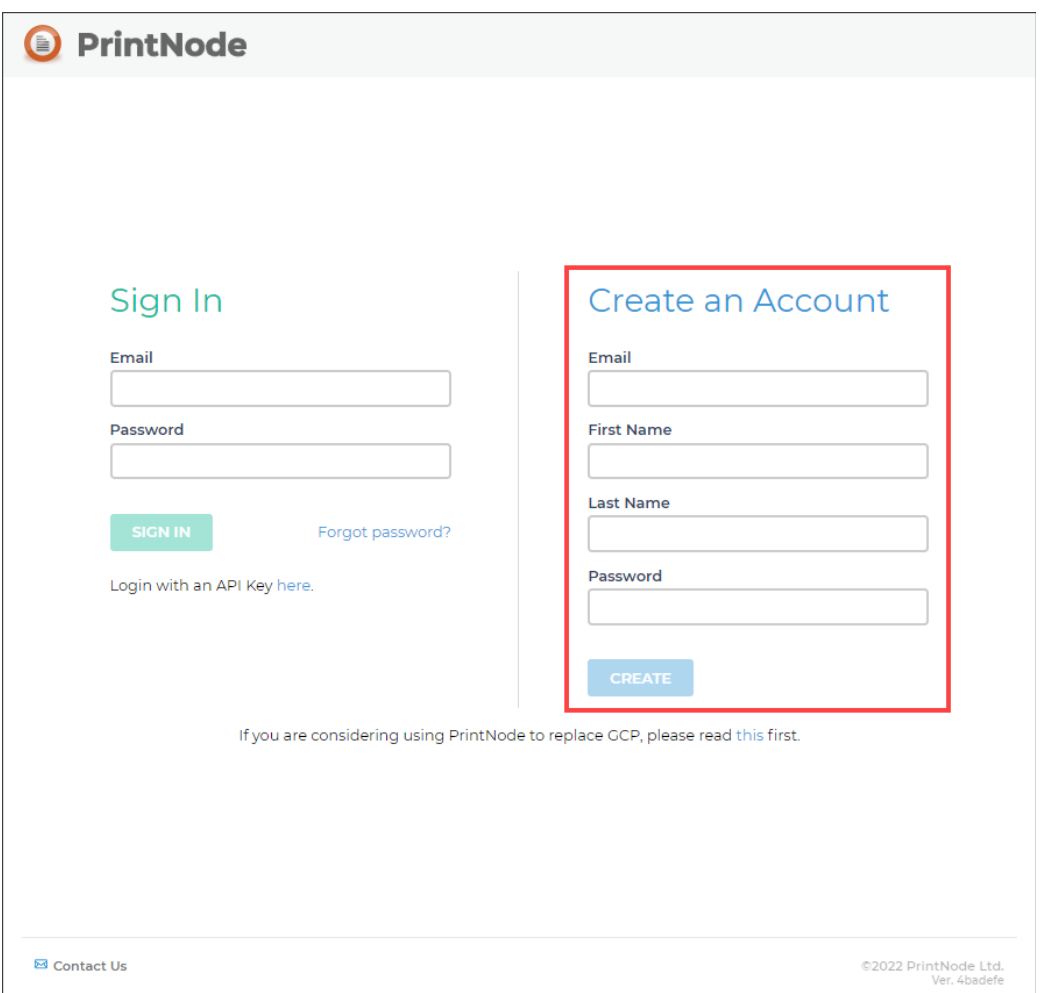

After creating an account, you will be redirected to the welcome page. The next step is to validate your email address so that you won't have any issues with your account in the future, particularly when contacting their support service.

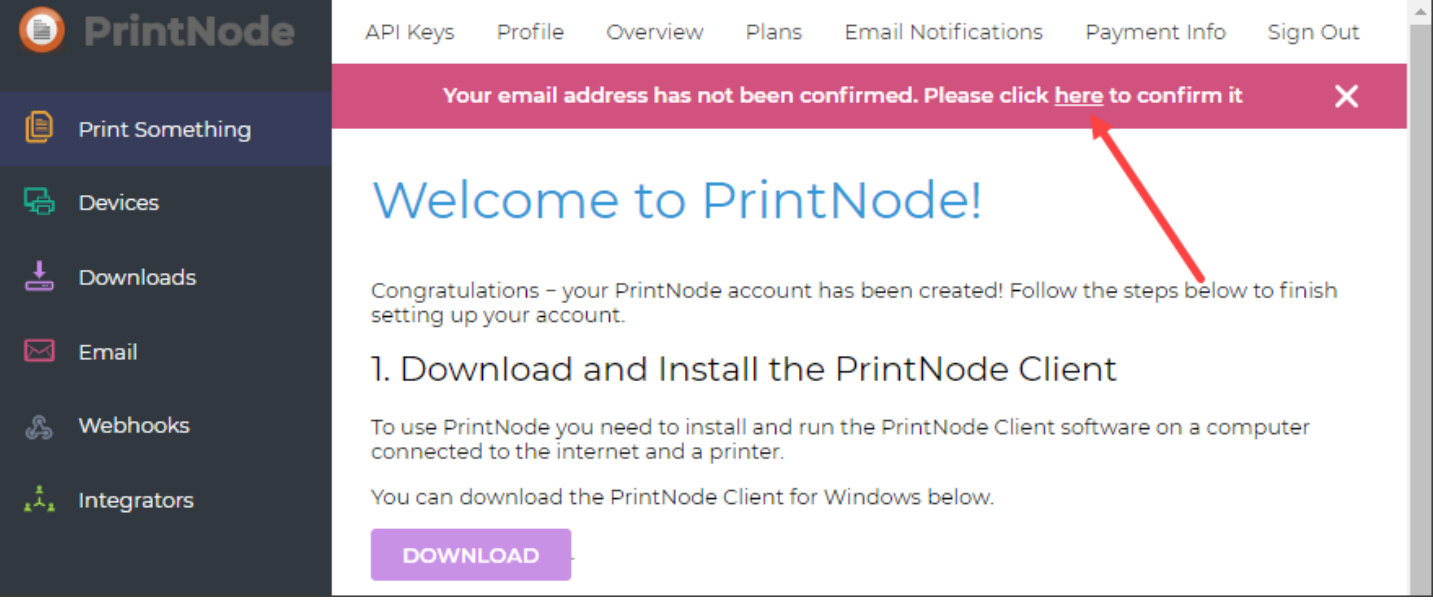

When confirming your account, you will receive a validation link to your email. Just simply click the validation url and will receive a confirmation message that your email was validated successfully.

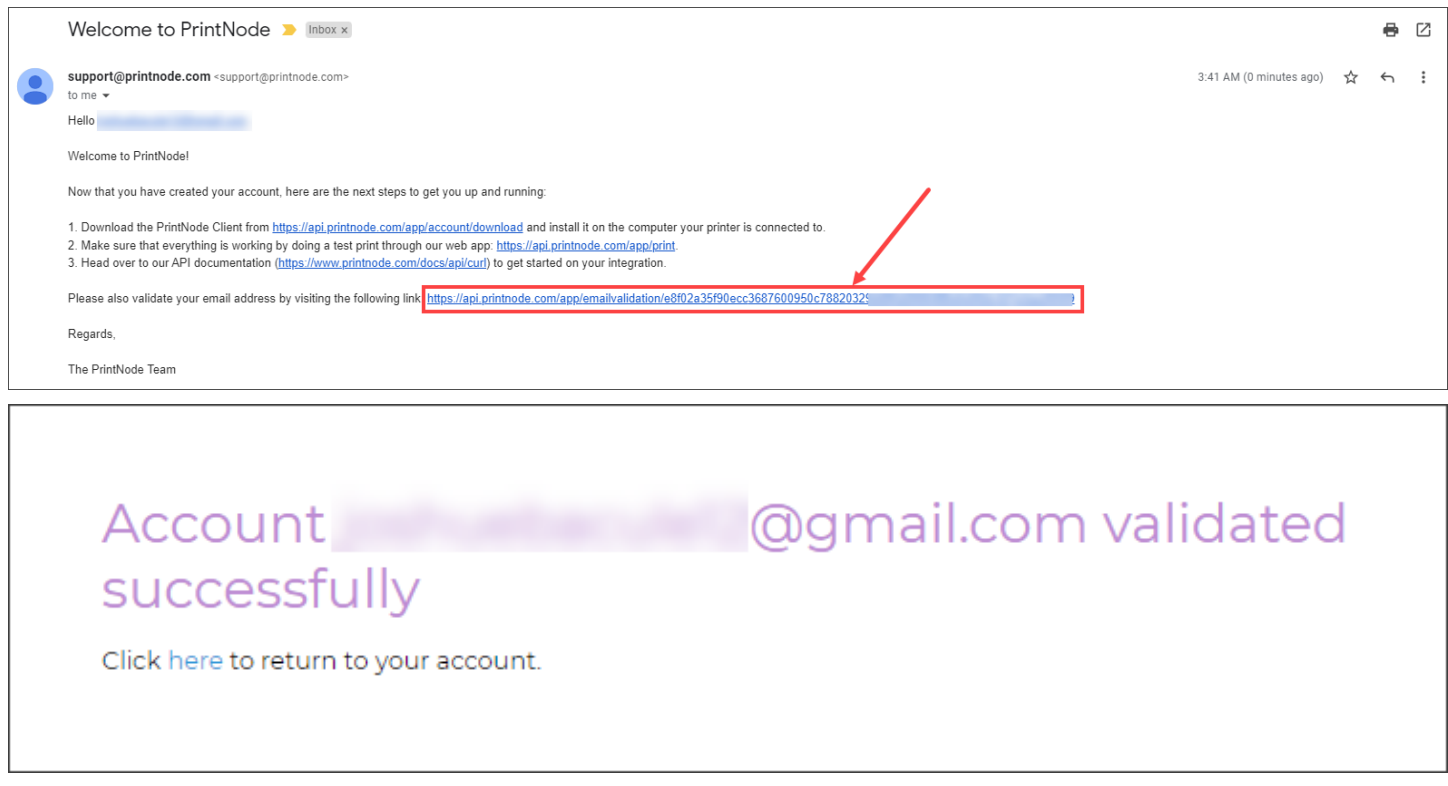

After your account has been verified, the next step is to select the plan you want. The current plan you had after registering your account was a free trial with limited features that is not suitable if you have a business.

Here is their [pricing](https://www.printnode.com/en/pricing) plan page, and I recommend starting with the Essential or Standard plan. All plans include a free month, so you can cancel at any time.

### **How to use Forgot password**

To reset your account password, go to the printnode login page and click the **Forgot Password** link.

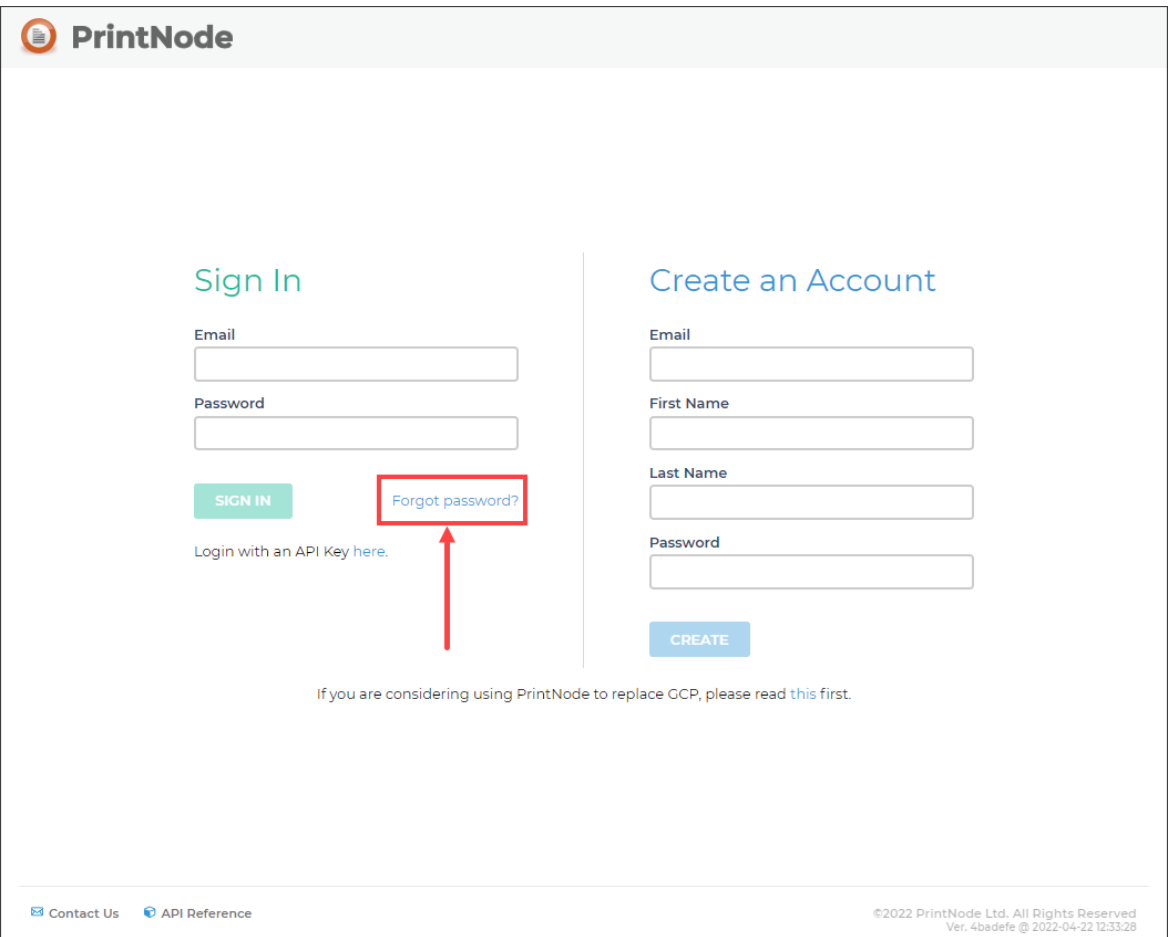

Enter your email address and click the **RESET PASSWORD** button. Make sure that the email address you input was the one you used in creating your account.

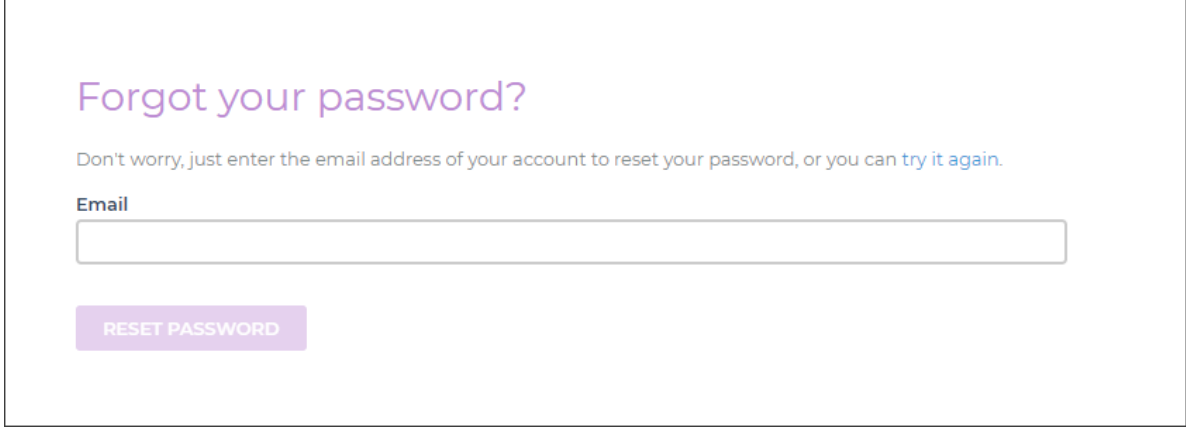

A link will be sent to your email and just click it to proceed on the Reset Password page.

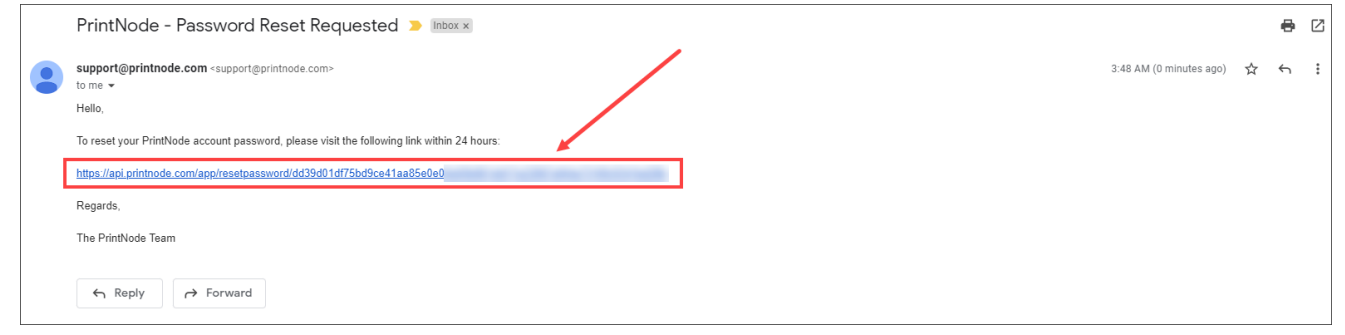

Enter your new password in the Reset Password page and click the **SET PASSWORD** button to proceed then you're good to go on the login page.

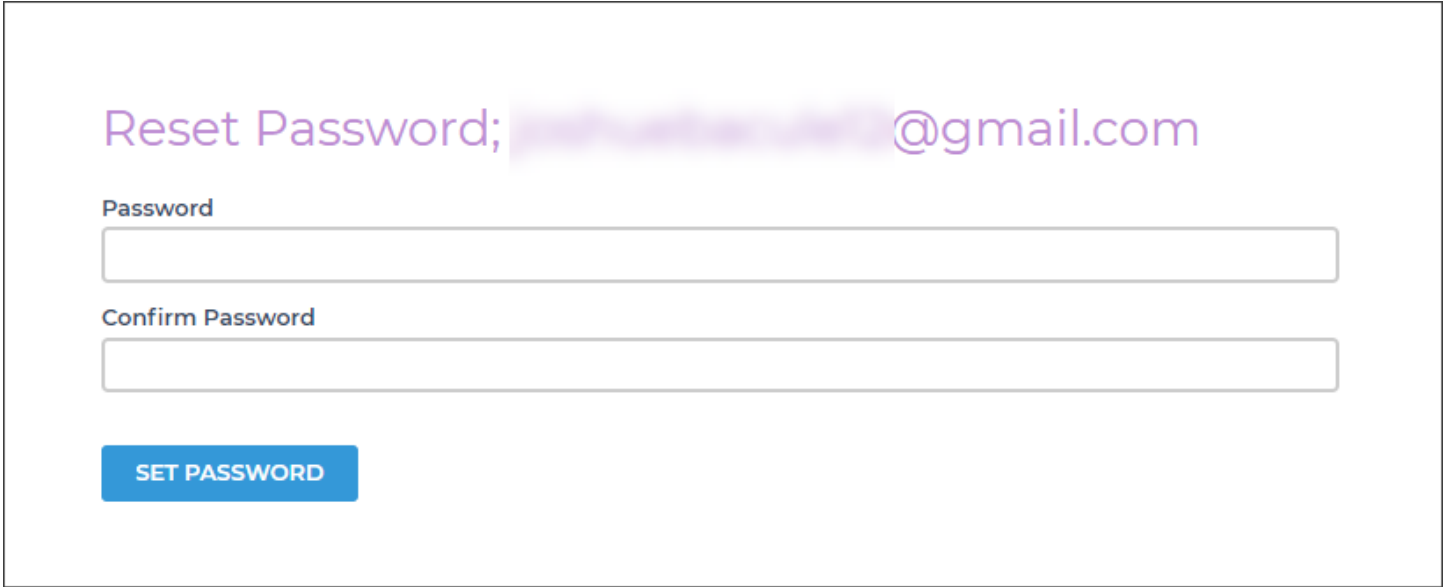

# **Generating a Printnode API Key**

The Printnode API key is one of the requirements before you can use the printnode in 2D Transit. To generate your API key, log-in first to the [Sign-in page](https://app.printnode.com/app/login).

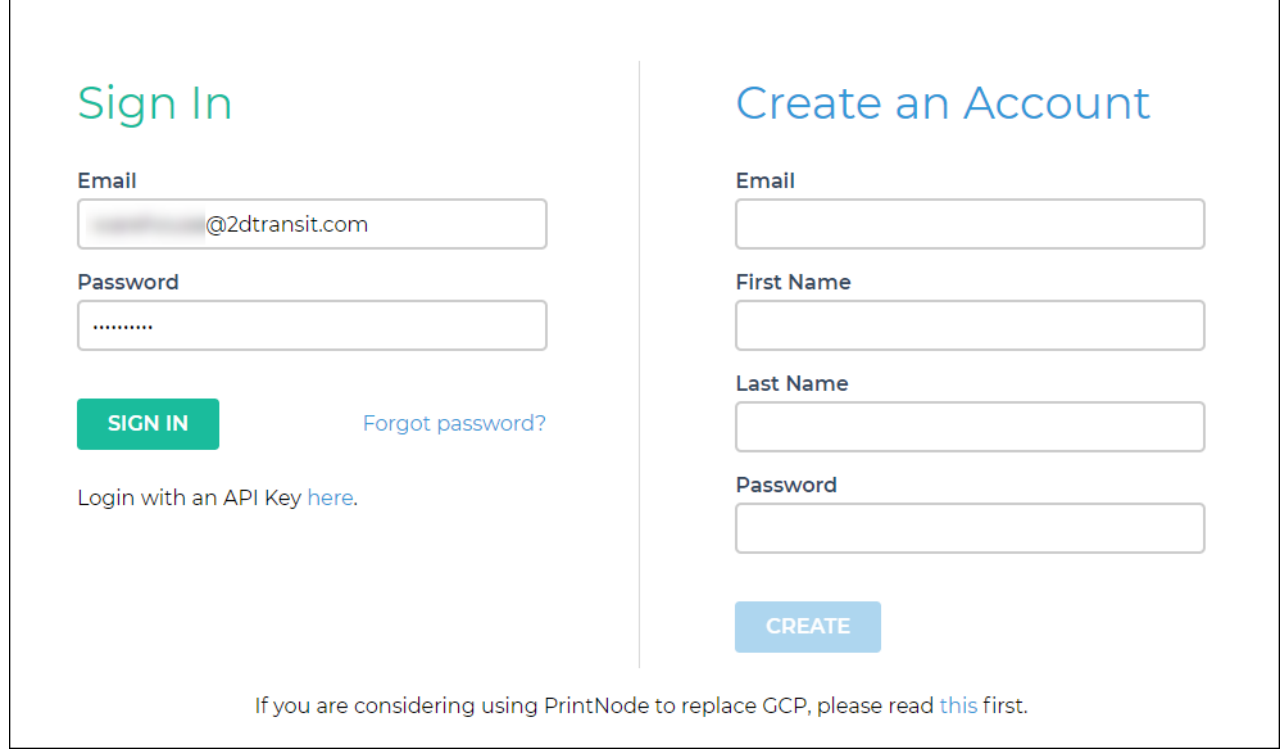

Go to the API Keys [page](https://app.printnode.com/app/apikeys). Re-enter your password and click the **Next** button.

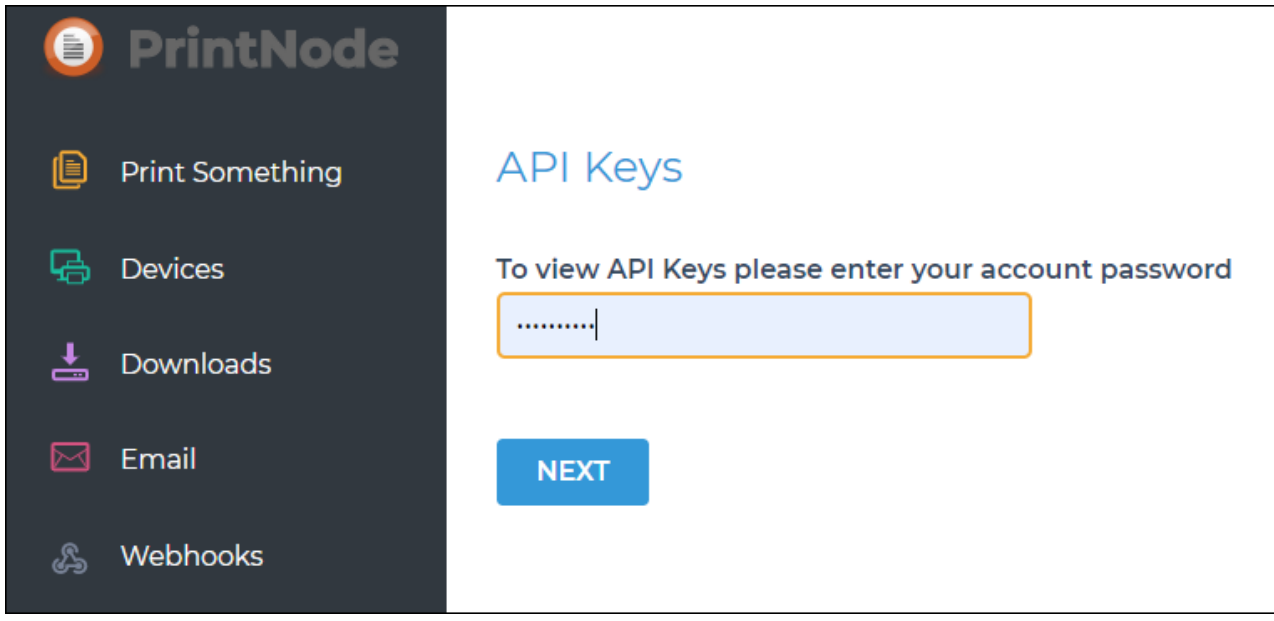

If you already have an existing API key, you can re-use it to avoid creating a duplicate. Otherwise, enter an API key description and click the **Create** button.

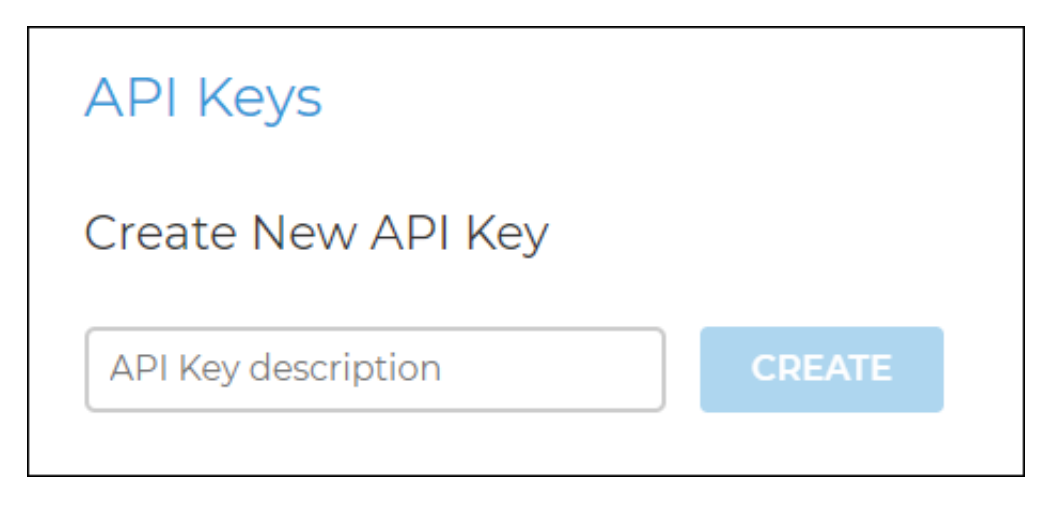

Once you've created an API key, you will see it in the list. Save or copy the API key, as you will need it during PrintNode Setup in the 2D Transit web app.

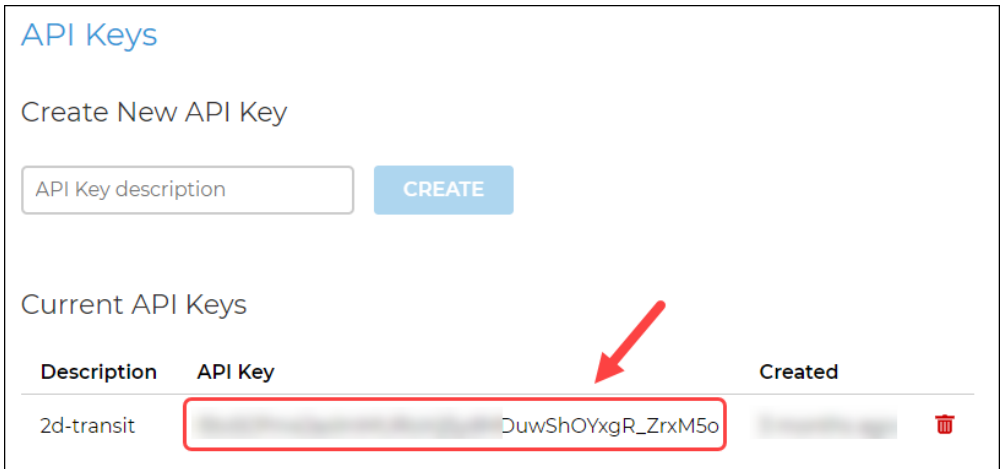

## **Downloading and setting up the Printnode client application**

The printnode client application will help you connect your label printers to the 2D Transit. To get started with setting up your printnode client, browse to their [download](https://www.printnode.com/en/download) page and select the version that is appropriate for your computer and operating system.

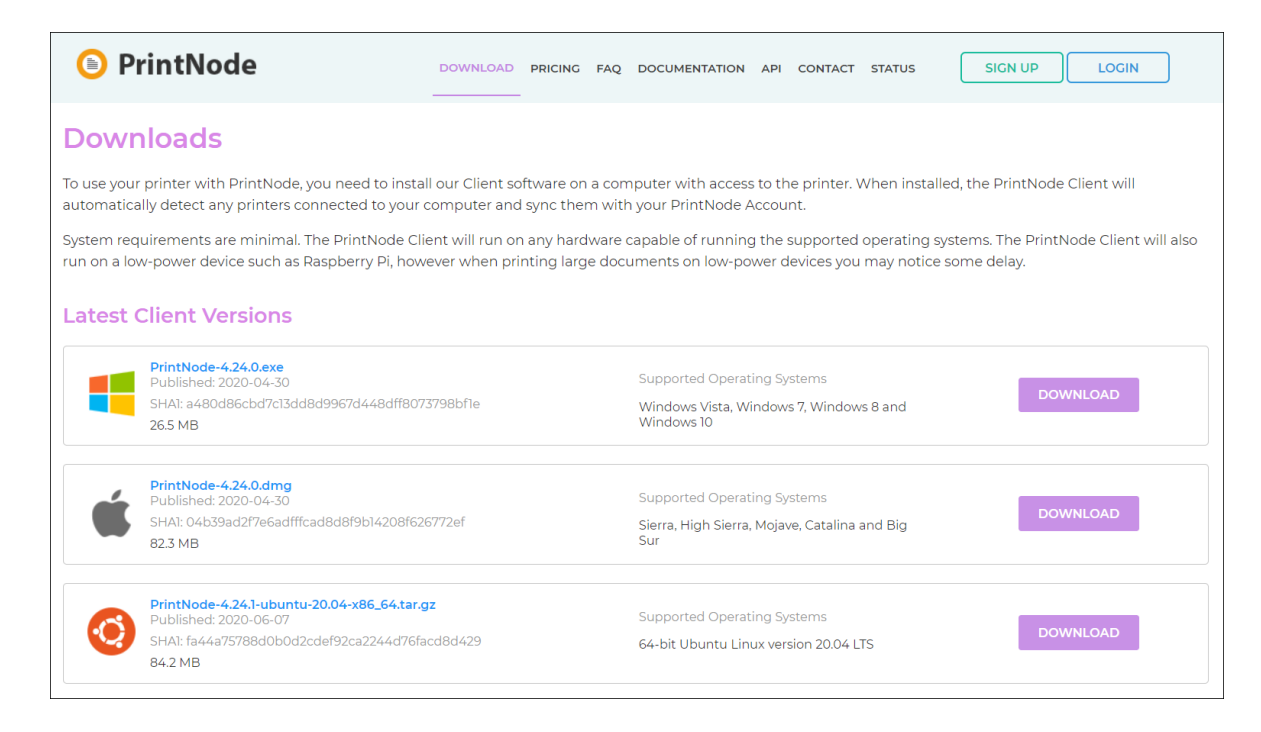

Install the software on your device and log in with your PrintNode account.

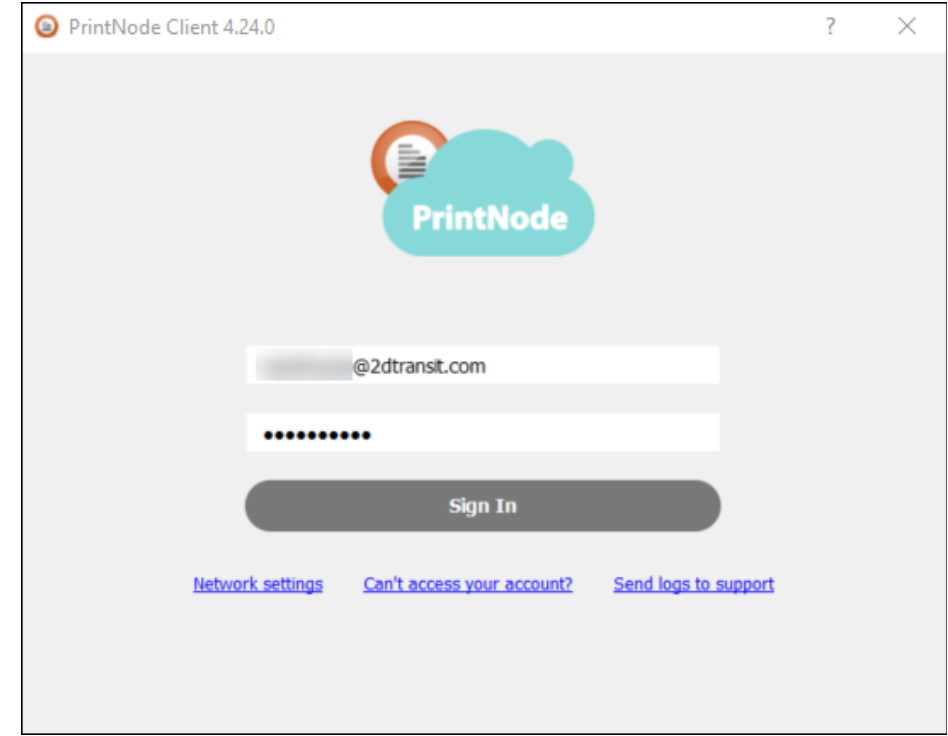

After you successfully log in, the PrintNode Client will automatically minimize to your computer's system tray. Open the PrintNode Client by clicking the icon in the system tray. Under the **Account** tab, PrintNode should confirm that it is connected to your account.

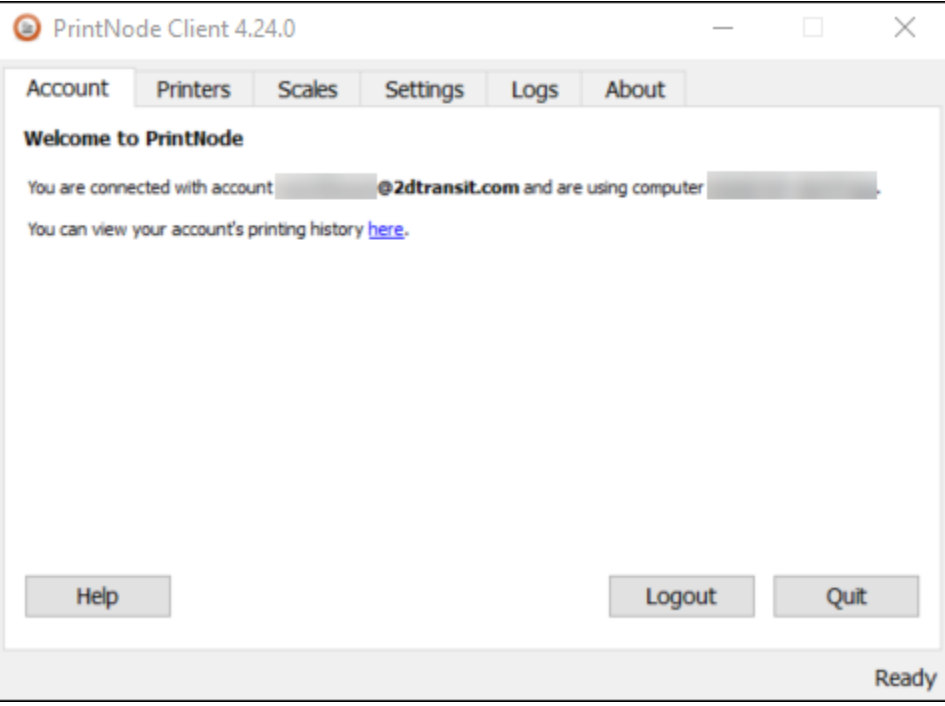

To check your PrintNode printers, click on the **Printers** tab. In the status column, PrintNode will tell you which of your printers are online.

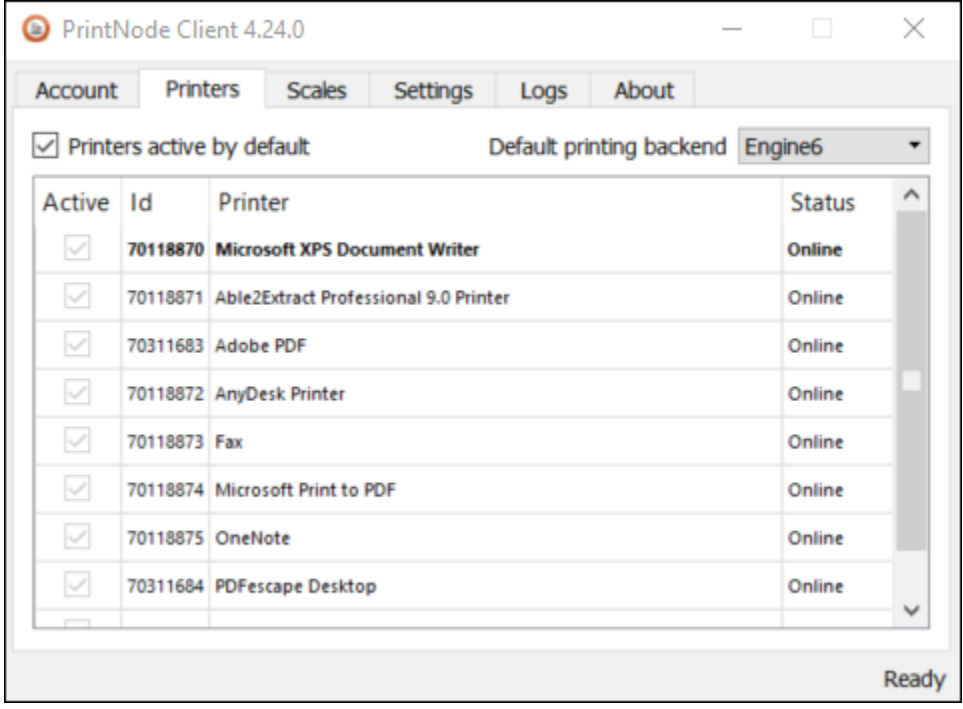

# **Enabling PrintNode and setting up the PrintNode API key in 2D Transit**

2D RANSIT  $\equiv$ Home / Printnode Printer **July 3** Shipment Plans **L** Vendor Central  $\ominus$  Printnode Account LABELS Printnode Disabled **11** 2D Barcode **NEW ENSKU Label** To learn more how to setup printnode printers. Check the guide here. **REPORTS Iddl** Efficiency Report ම Print History **SETTINGS**  $\quad \oplus \quad$  Default Printer Printnode Printers

Navigate to the [PrintNode](https://app.2dtransit.com/manage/printnode) Printers page from the left menu in 2D Transit.

Switch the toggle to enable or disable PrintNode.

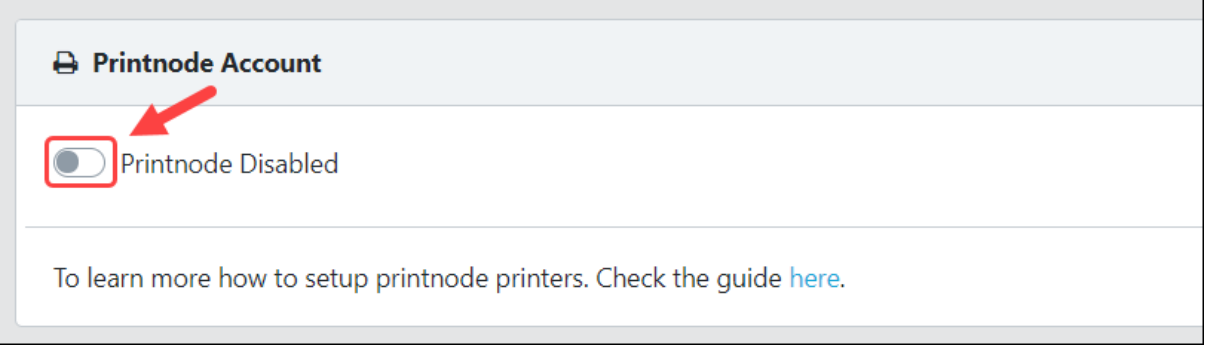

Copy (**Ctrl+C**) and paste (**Ctrl+V**) your API key into the API Key field and hit the **Save** button. If you forgot the API Key, just go to the printnode API Keys [page.](https://app.printnode.com/app/apikeys)

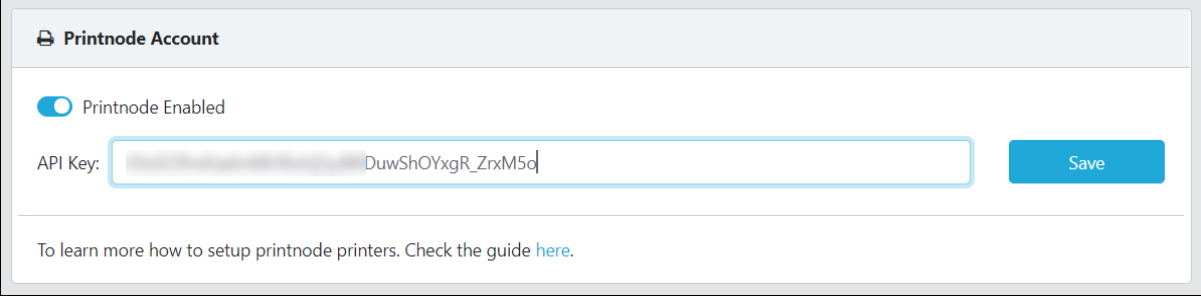

2D Transit will automatically validate your API key and then import the list of connected printers from your PrintNode account.

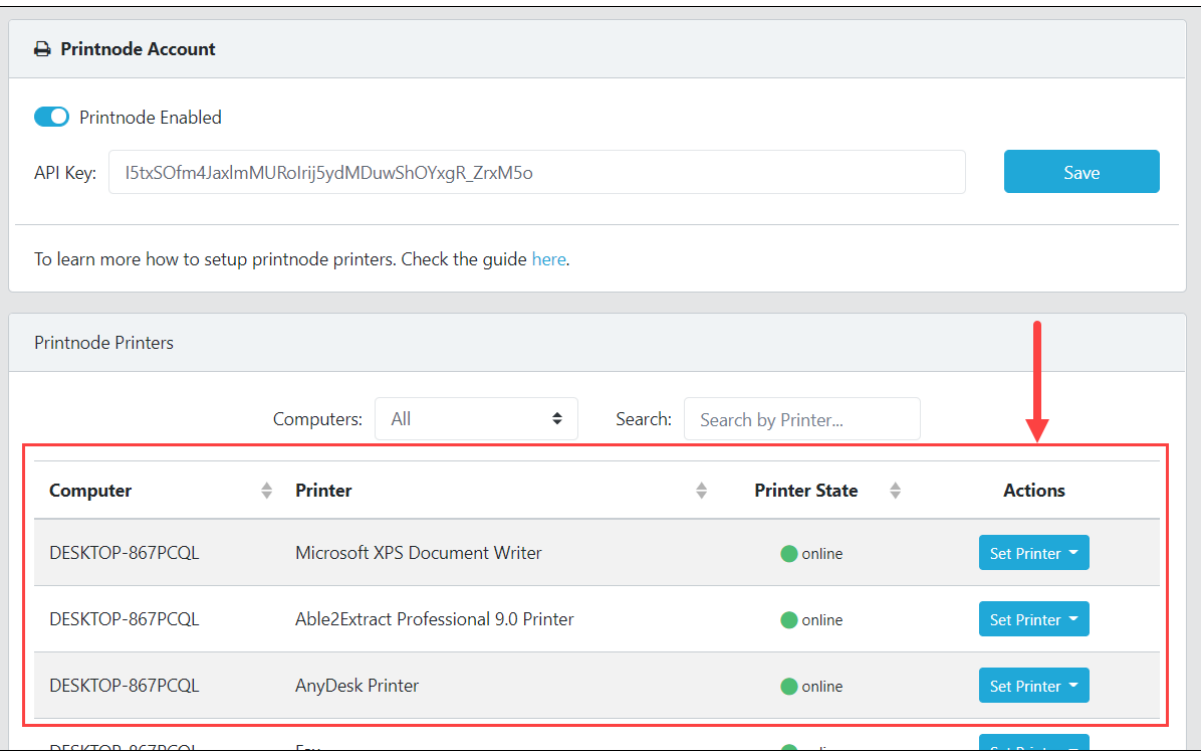

If you're having trouble finding a printer, you can filter the printers list by selecting a device from the **Computers** dropdown or by typing a printer name in the Search field. For your computer name, you can also check it by using the printnode client.

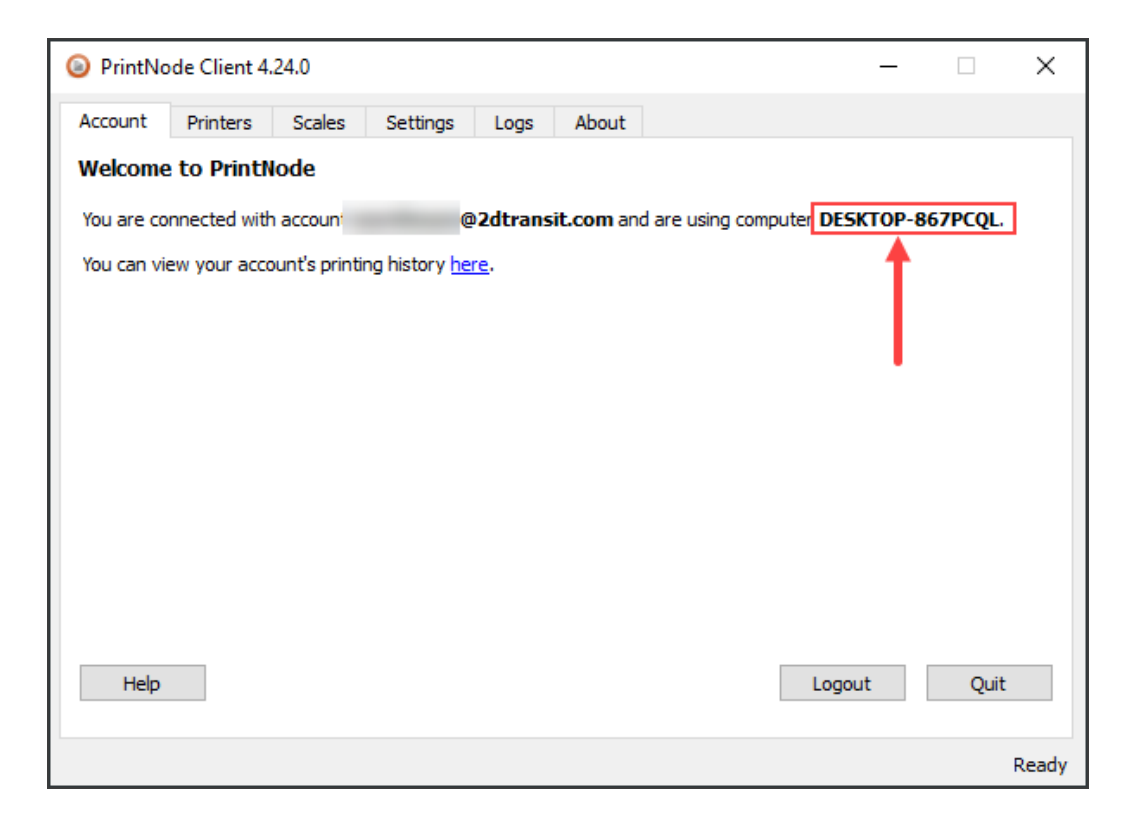

## **Selecting default printers for 2D Transit labels**

To select default printers, go to the PrintNode Printers list and click the **Set Printer** button in the Actions column. Choose one of the three label types to set that printer as the default for that label type.

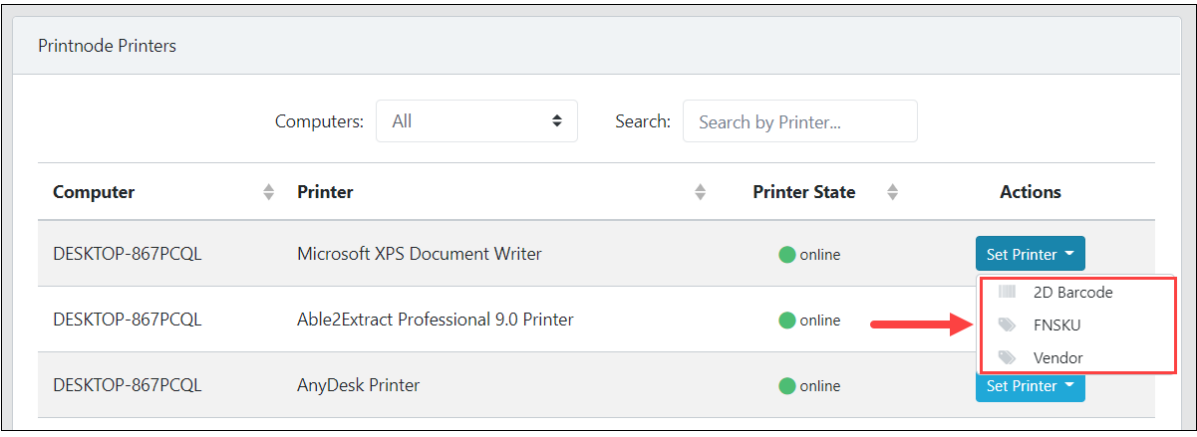

To learn more about selecting Default Printers, you can also follow the guide [here](https://www.2dtransit.com/pages/tutorials/#select-default-printer).